# **User Guide**

Welcome to the new Bilton Grange app!

## **What does the app do?**

This app provides, through user's mobile smartphones and tablet devices, access to a range of school information and media (see below).

The Bilton Grange app has been initially configured for iOS (Apple) and Android (Google) operating systems.

# **The app will contain:**

- **Selected school news and updates**
- **Push message alerts**
- **The school calendar**
- **•** Homework information
- **Access to Bilton Grange website**
- **Contact details**
- **Photo gallery**
- **Useful documents**
- **•** Access to the School Money website

#### **How to download it…**

For users with iPhones/iPads – go to the Apple iTunes App store and search for **Bilton Grange** – once you have located the icon (shown above) simply click 'Download' and install on your phone. It's free. Simply tap on the icon installed to open.

For Android phones – go to the Google Play Store, select Apps, and then search for **Bilton Grange** – once you have located the icon (shown above) simply click 'Download' and install on your phone. It's free. Simply tap on the icon installed to open.

#### **Once you have downloaded it…**

Click the envelope icon in the right hand corner of the App to select which categories you would like to receive as push notifications (messages from the school). **Remember this will replace the text message service from the school so please ensure you switch on the categories for your child(ren)s class AND the General category.**

#### **Some handy tips on how to use it**

- Access to the above functions is through the page icons shown at the bottom of your phone's screen.
- Whilst the app will function with the phone operating anywhere there is a network signal, it will operate best when the phone is connected to Wi-Fi.
- If for any reason you experience an issue with the app, try fully closing the app (swipe from the screen) and then re-open.

## **IF YOU HAVE ANY DIFFICULTIES WITH THE APP PLEASE CONTACT THE SCHOOL OFFICE**

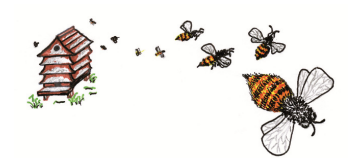